# **GUIDA OPERATIVA**

L'utilizzo di Google Classroom è molto intuitivo ma, in un primo momento, potrebbe apparire difficoltoso. Non ci scoraggiamo!!!Diciamo così ai nostri alunni O NO?!

#### **Come accedere**

Tutti i servizi Gsuite sono disponibili in qualunque momento andando sul proprio browser alla pagina www.google.it e cliccando sul quadratino in alto a sinistra (caratterizzato da 9 puntini). In alternativa è possibile digitare il nome del servizio direttamente sulla classica barra di ricerca (quella che si usa per fare una ricerca online).

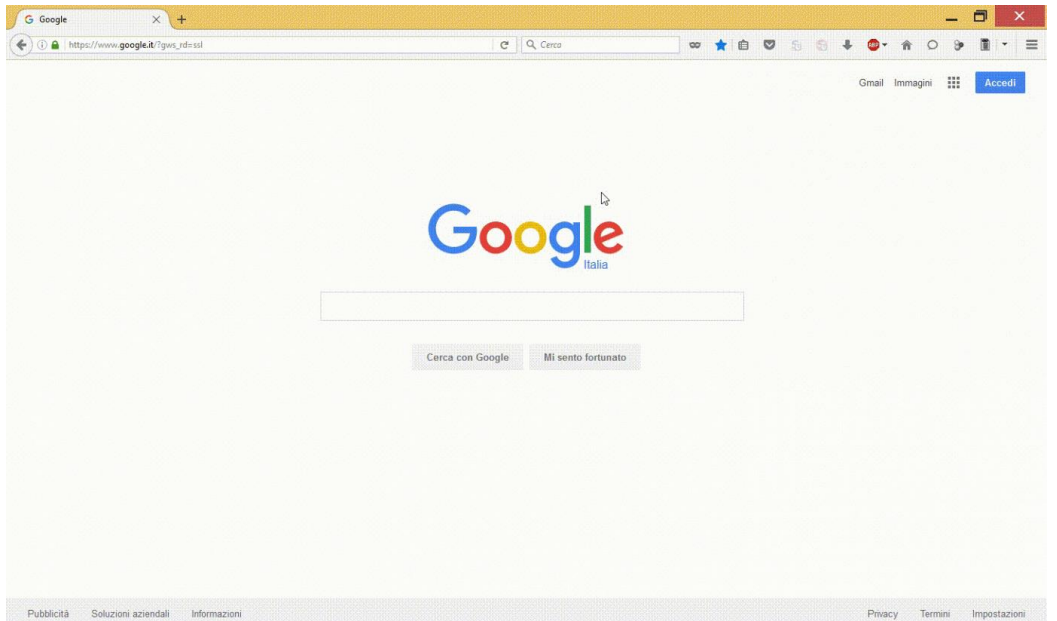

Per la maggior parte dei servizi serve un account Google (gmail) con il quale poter effettuare il login. Tuttavia alcune suite di Google, come Google Classroom, non possono essere utilizzate con un semplice account Google, ma ne serve uno scolastico apposito. L'account Google Suite for Education (che definiremo più avanti come *scolastico* per abbreviare) non può essere creato dal singolo professore, ma dalla scuola, ecco ciò che gli amministratori hanno fatto in questi giorni: creare gli account con il dominio della scuola.

Andiamo su www.google.it e nella barra di ricerca digitiamo "Google Classroom", apriamo il primo risultato e clicchiamo su "Accedi" al centro della pagina che si apre ed infine effettuiamo il normale login con le credenziali dell'*account scolastico*. Ci troveremo di fronte ad una pagina in cui dovremo scegliere se attivare l'account Classroom come docente o come alunno.

**ATTENZIONE: Per effettuare il login bisognerà inserire la propria email con estensione @lsaettalivatinoravanusa.edu.it**

Ovviamente selezioniamo il pulsante "**Insegnante**" (gli alunni dovranno invece selezionare "Studente", ma ne parleremo più avanti). Verremo indirizzati in una pagina di benvenuto. Complimenti! Il tuo account docente è ora attivo e pronto per dar vita alle classi virtuali.

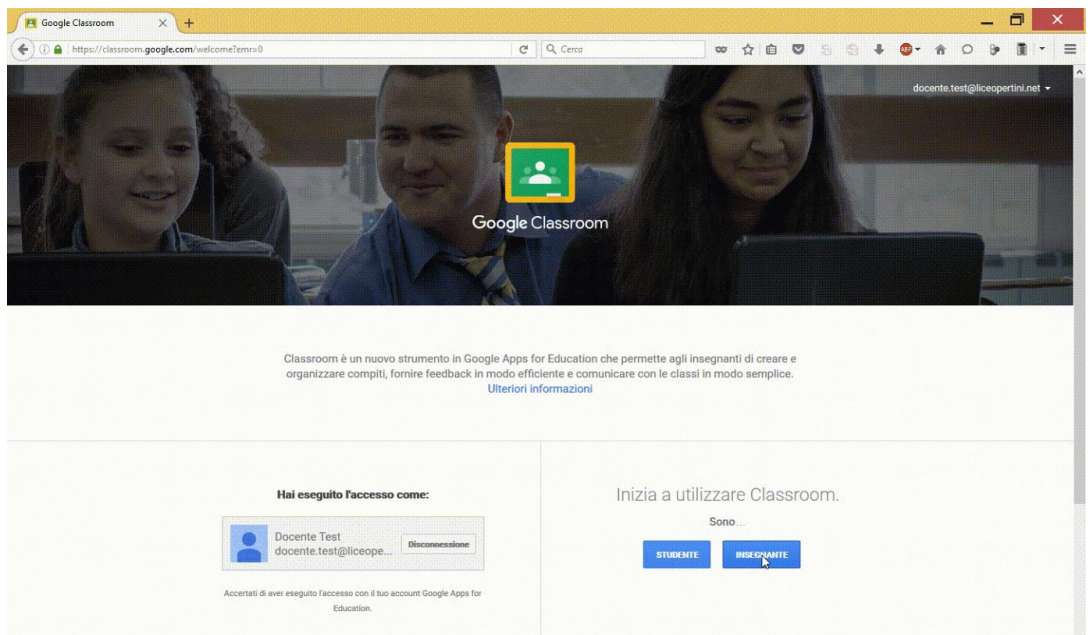

In alto sulla sinistra notiamo un pulsante **+** (indicato anche da una grande freccia. Clicchiamo e procediamo a creare la prima classe di alunni. Clicchiamo quindi sul +, Selezioniamo "Crea corso" e inseriamo le informazioni richieste nel box che appare.

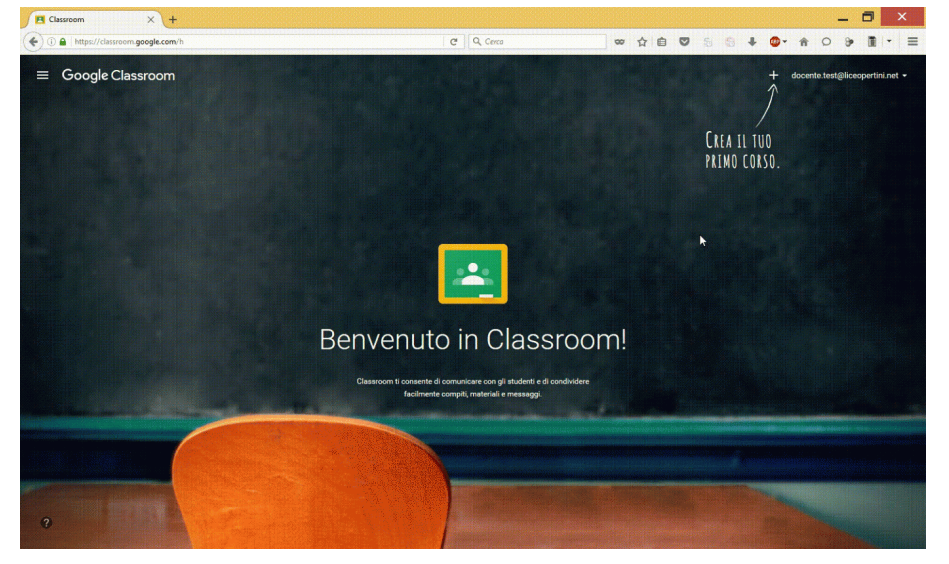

Una volta creata la nostra prima classe potremo iniziare a lavorare con tutte le funzionalità offerte.

In alto a sinistra (cerchiato in rosso nella foto qui sotto) troviamo il pulsante per aprire il menù laterale nel quale troviamo le seguenti diciture:

- o "Lezioni". Ci consente di poter accedere una pagina in cui ci appariranno tutte i diversi "corsi" che abbiamo con le diverse classi e quindi le diverse materie che abbiamo nelle diverse classi.
- o "Calendario". Ci consente di poter consultare un calendario con le scadenze dei compiti assegnati sulla piattaforma e con eventuali impegni e attività comunicate con la classe (vedremo tutto con calma).
- o "Work". Compariranno qui tutti quanti gli elaborati che ci sono stati recapitati in via telematica e che devono essere corretti.
- o Troviamo poi la lista di tutte le classi che abbiamo
- o "Impostazioni". Possiamo accedere facilmente alle impostazioni
- Al centro della pagina troviamo le varie sezioni della classe:
	- o "Stream". Qui appariranno tutti gli annunci alla classe e i compiti assegnati con la piattaforma
	- o "Studenti". Qui apparirà la lista degli utenti iscritti alla classe (analizzeremo nel dettaglio come aggiungere gli studenti)
	- o "Informazioni". E' la schermata dove ci sono tutte le informazioni del corso e dove il professore può aggiungere tutto il materiale utile per le lezioni.
- Sempre al centro più in basso troviamo un pulsante per avviare un virtual tour
- In basso a sinitra troviamo un **+**, lo useremo per inviare annunci o compiti
- In lato a destra troviamo la nostra email, cliccandola sarà possibile far apparire una tendina ed effettuare il logout.

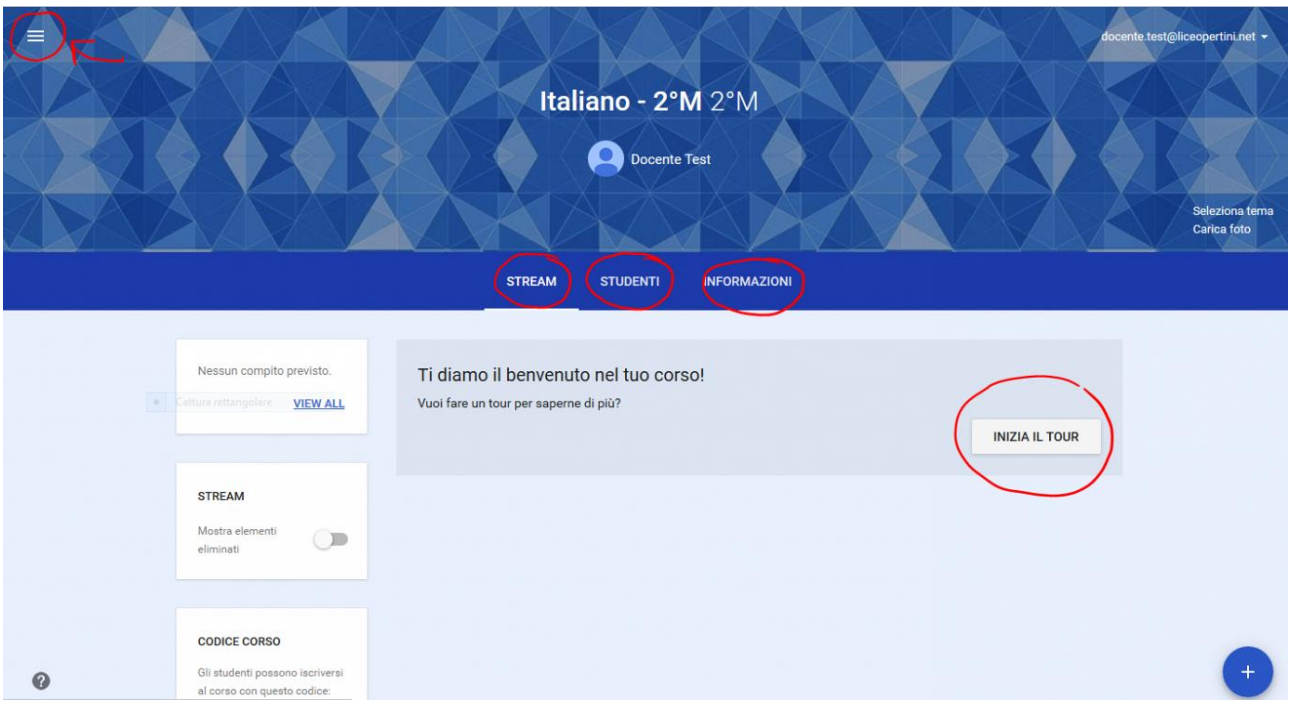

## **La sezione** *Stream (***sul social più comune Fb è la bacheca o Home***)*

Nella sezione *Stream* troviamo nel corpo centrale lo stream, ossia uno spazio che si riempirà mano a mano che i post verranno creati. Sul lato sinistro troviamo alcuni box. Il primo ci consente di andare in una sezione del sito dove vedremo i compiti da correggere, nel secondo potremo far mostrare o meno gli elementi nello stream eliminati, nel terzo avremo il codice corso - che analizzeremo nel dettaglio più avanti-.

In basso a destra c'è il famoso pulsante *+*che ci consente di poter creare compiti, annunci alla classe o sondaggi.

#### **- La sezione** *Studenti*

Cliccando sul pulsante *Studenti* accediamo ad una particolare sezione relativa alla classe nella quale potremo vedere l'elenco di tutti gli alunni aggiunti alla classe.

#### **- La sezione** *Informazioni*

In questa sezione notiamo in particolare 2 elementi.

A lato avremo in un box il pulsante "Invita insegnante" che consente di aggiungere un ulteriore docente "a capo" della classe virtuale.

Infine nello spazio centrale, verso il basso c'è una stringa con la dicitura *Aggiungi materiali...* In questo modo è possibile aggiungere del materiale (file di qualsiasi tipo) utile per le lezioni e sempre accessibile dagli studenti in questa sezione apposita.

### **Assegnare compiti o creare post su Classroom**

Con Classroom il docente può sostanzialmente assegnare compiti in versione digitale oppure creare post. I post altro non sono che dei messaggi che appariranno a tutti gli utenti e che possono contenere informazioni testuali, file o url. Compiti e post appariranno in ordine cronologico nello Stream.

#### **Assegnare un compito**

Possiamo considerare varie tipologie di compito da ritirare:

- Possiamo richiedere la stesura di un testo in stile word
- Possiamo richiedere la compilazione di un questionario con domande a risposte aperte o a selezione multipla
- Possiamo richiedere l'elaborazione di lavori subordinati ad eventuali task

Tutte queste 3 forme di compito possono essere inviate agli studenti direttamente online. Gli studenti avranno modo di completare le attività sul browser del loro pc oppure su smartphone o tablet.

Proviamo a fare un esempio

#### **Stesura di un testo da raccogliere direttamente online**

La professoressa di lettere vuole assegnare la stesura di un tema dal titolo "La prima rivoluzione industriale". La professoressa può scegliere due vie da percorrere.

Può richiedere agli studenti di allegare un file word sulla piattaforma oppure scegliere di far scrivere il tema su un documento di Google Documenti.

**Per iniziare**, andiamo con il mouse sul "+" in basso a destra, compariranno altre icone con le relative informazioni.

Andiamo sull'icona affiancata dalla dicitura "Crea compito" e clicchiamo su di essa. Potremo così procedere alla creazione di un compiuto da assegnare.

Si aprirà la seguente tendina.

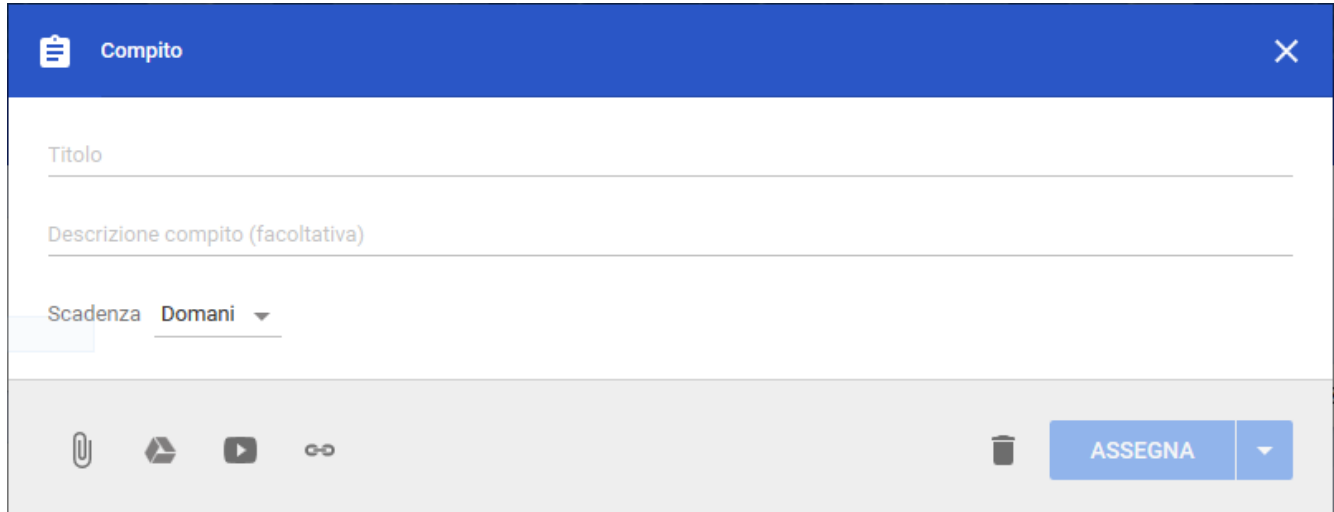

Nella tendina che si apre avremo modo di inserire il titolo del compito e una descrizione. Nel nostro caso ipotetico scriveremo come **titolo**: "Testo storico: La prima rivoluzione industriale".

Poco più in basso abbiamo la dicitura "**Scadenza**", cliccando su "domani" si aprirà una tendina attraverso la quale sarà possibile scegliere la data di scadenza del compito, ossia il giorno entro cui dovrà essere consegnato il compito. Sarà possibile anche inserire un'eventuale ora.

Più in basso troviamo sulla sinistra tutta una serie di importanti strumenti. Il primo da sinistra consente di allegare un file (immagine, video, pdf, ecc.), la seconda di allegare un file che abbiamo archiviato su Drive, la terza di aggiungere al compito un video di Youtube (inserendo l'indirizzo url del video) e la quarta ci consente di inserire un link (di un sito web, di un documento, di un video o di qualsiasi altra cosa accessibile attraverso un indirizzo web).

Sulla destra troviamo il pulsante per cancellare il compito e il pulsante per assegnare il compito. In particolare, cliccando sulla freccia che punta in basso posta affianco alla dicitura "Assegna", avremo modo di aprire una tendina attraverso la quale sarà possibile salvare come bozza il compito oppure di renderlo visibile online ad una certa specifica ora di un certo specifico giorno.

### **Google Classroom e Google Drive su smartphone e tablet**

La grande comodità della piattaforma Google Classroom e di tutta la suite di strumenti Google Drive consiste proprio nella loro grande flessibilità che consente di poterli usare anche su smartphone e tablet via app, oltre che sul browser.

Ciò che va chiarito è che **per usare i servizi di classroom e drive è possibile utilizzare il semplice browser del dispositivo (ad esempio Google Chrome o Motzilla) senza scaricare nessuna app**. Tuttavia le app consentono di avere un accesso più veloce e immediato ai servizi.

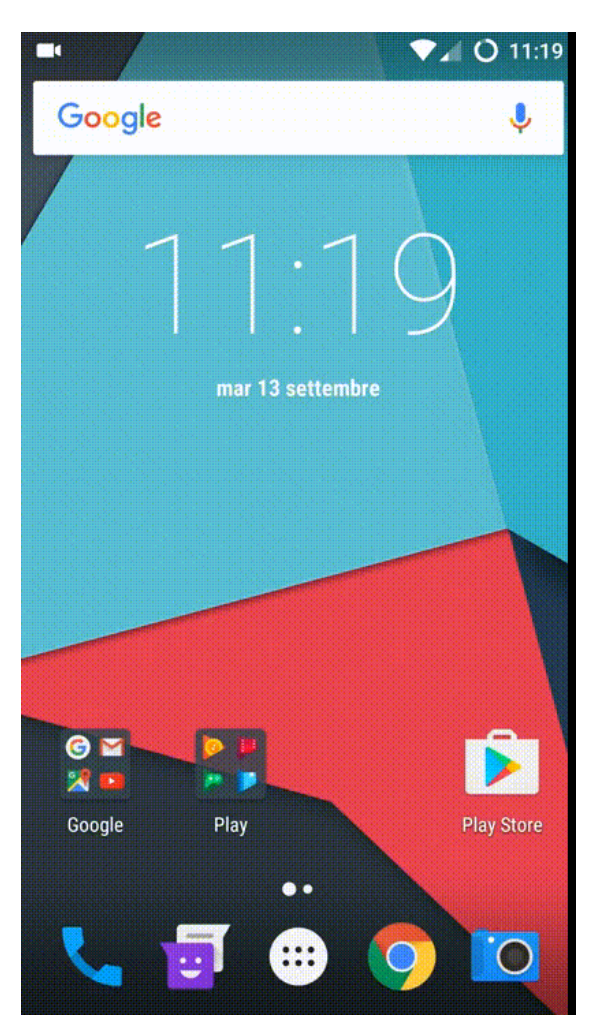

Andare sulle **impostazioni** del proprio smartphone o tablet Android.

Apriamo la sezione **Account** (la sezione potrebbe essere posta in punti diversi nell'app mpostazioni. dipende molto dal produttore del dispositivo)

Una volta aperta la sezione Account, clicchiamo su **Aggiungi Account**.

L'account da inserire è ovviamente un account Google Suite for Education, quindi selezioneremo **Google**.

Nella schermata che ci comparirà inseriamo l'**email scolastica** (quella quindi con il @saettalivatinoravanusa.edu.it). Clicchiamo su **Avanti.**

Inseriamo ora la **password** da noi scelta all'attivazione dell'account. Clicchiamo su **Avanti**.

Clicchiamo poi su **Accetta** per accettare i termini e condizioni.

In questo modo il nuovo account scolastico sarà aggiunto al nostro smartphone.

Questo account si andrà ad affiancare a quello normalmente presente sul nostro telefono.

**- Scarichiamo l'app di Classroom sul nostro smartphone o tablet (Android)**

Per poter scaricare l'app di Classroom sul proprio smartphone o tablet Android è necessario per prima cosa accedere a **Play Store** e, nel campo di ricerca posto in alto, cercare "Google Classroom". Apriamo il primo risultato, selezioniamo su "Scarica". Il download è del tutto gratuito. Una volta scaricata l'app, apriamola. Ci verrà chiesto di selezionare l'account scolastico con cui utilizzare l'app. Selezioniamo l'account scolastico con un tocco. L'app caricherà tutte le classi alle quali si è già parte con tutti i relativi dati.